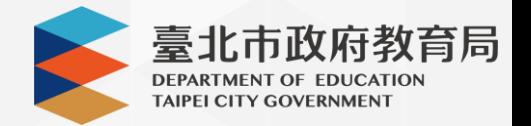

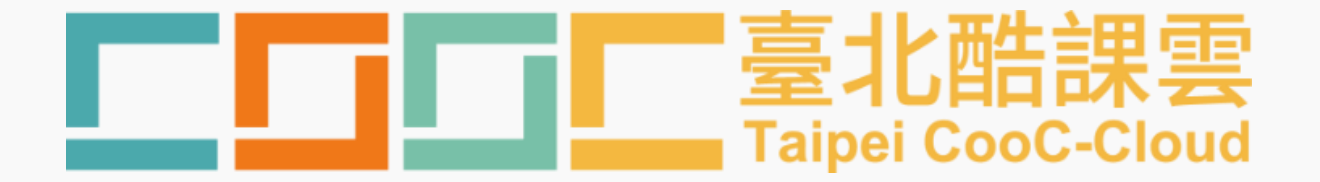

# **教材共享平臺 操 作 手 冊**

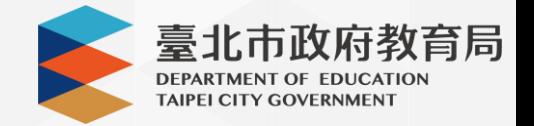

**目錄**

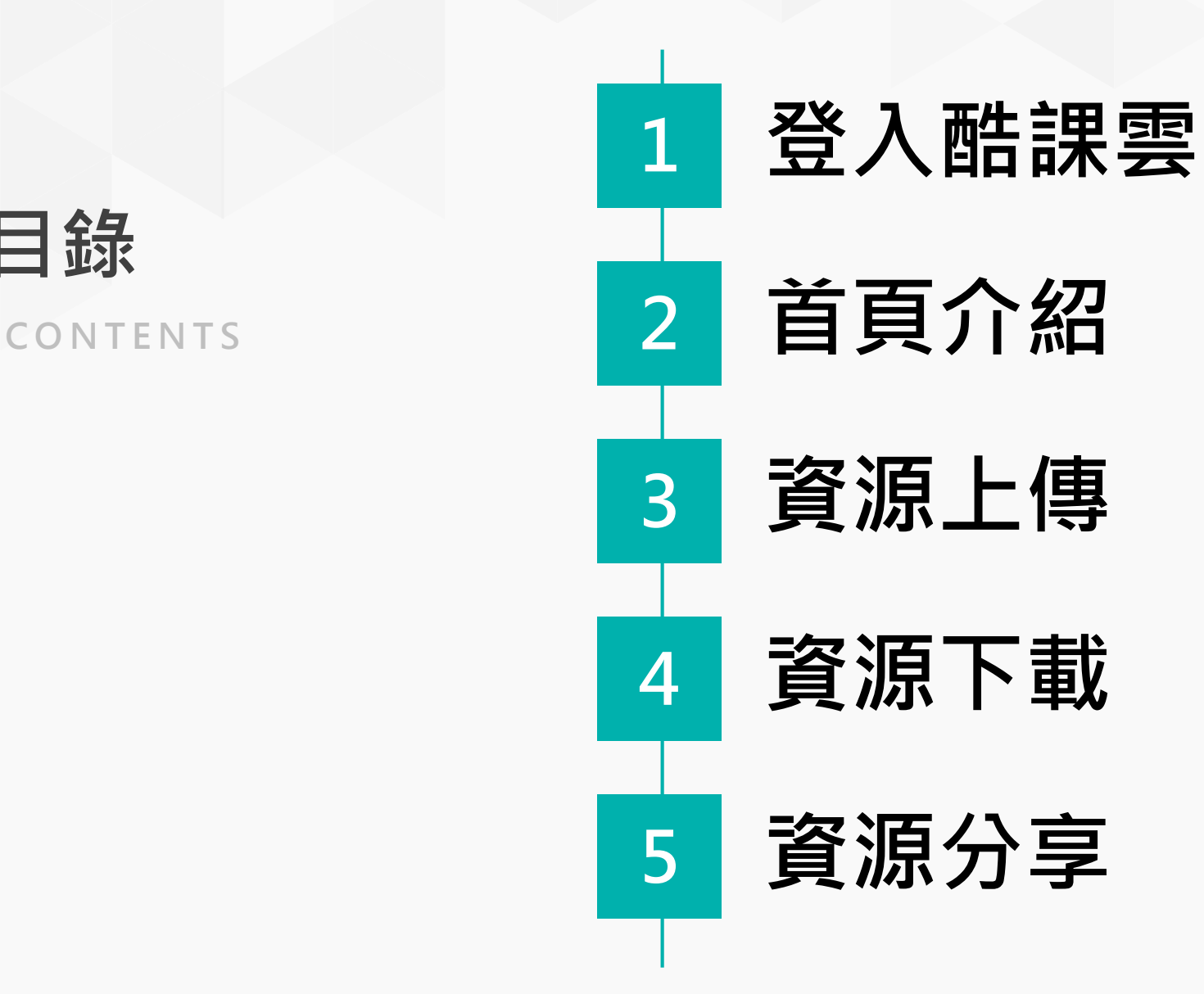

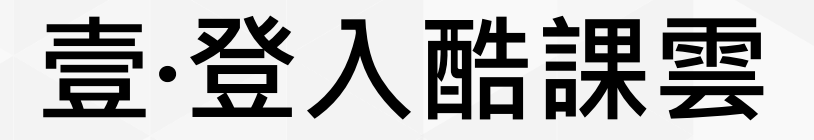

- 1. 進入酷課雲首頁後 [https://cooc.tp.ed](https://cooc.tp.edu.tw/) u.tw/, 點選右上角 登入鍵。
- 2. 點選臺北市校園單 一身分驗證入口。
- 3. 輸入帳號密碼。

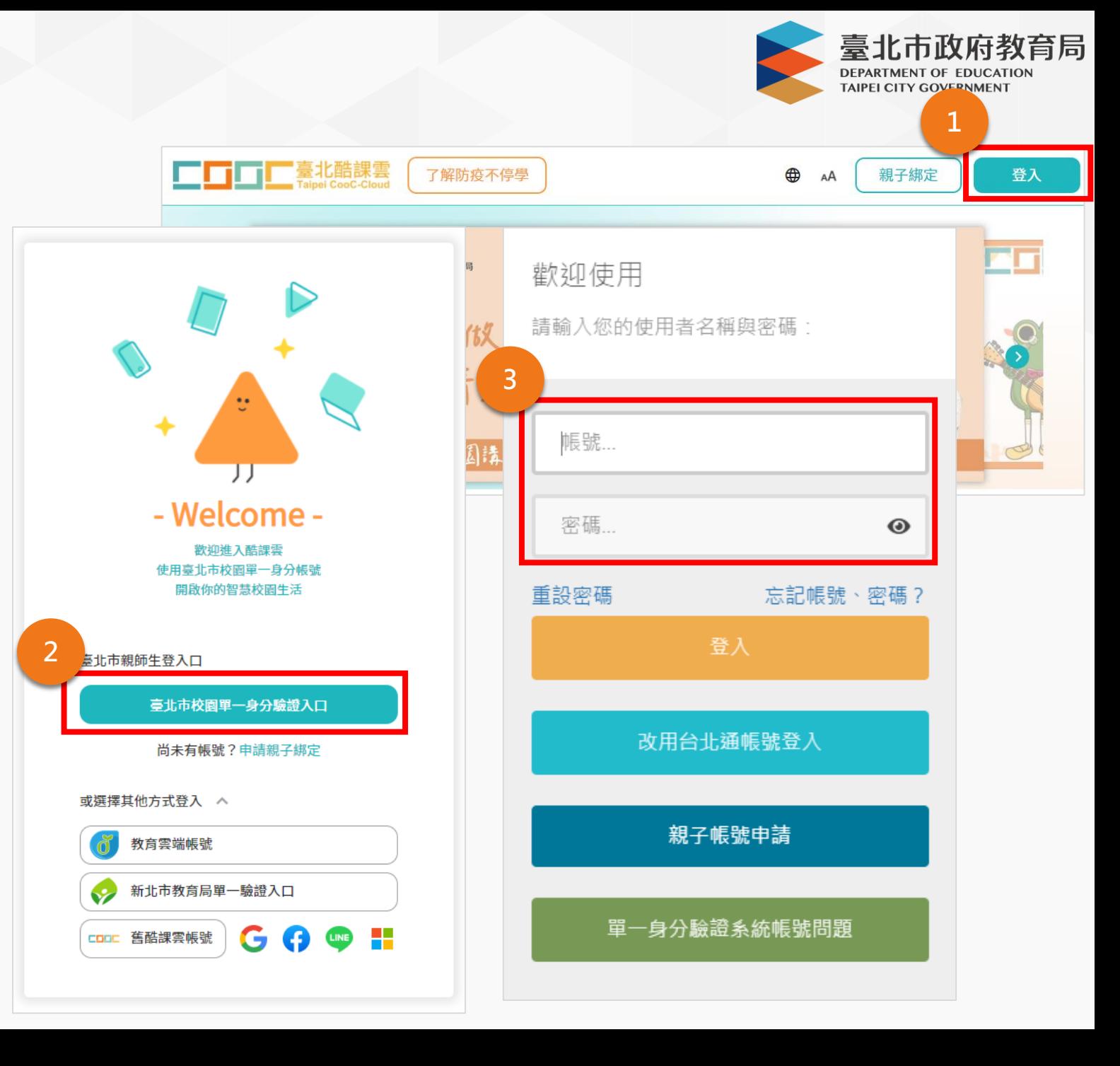

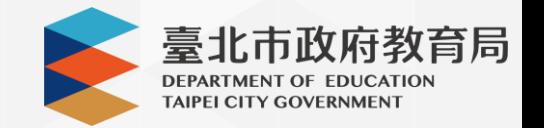

# **壹 ·登入酷課雲**

- 4. 登入後右上角出現 使用者姓名及單位。
- 5. 點擊 【教材共享平 台 】進入。 [https://resource.tp](https://resource.tp.edu.tw/) .edu.tw/

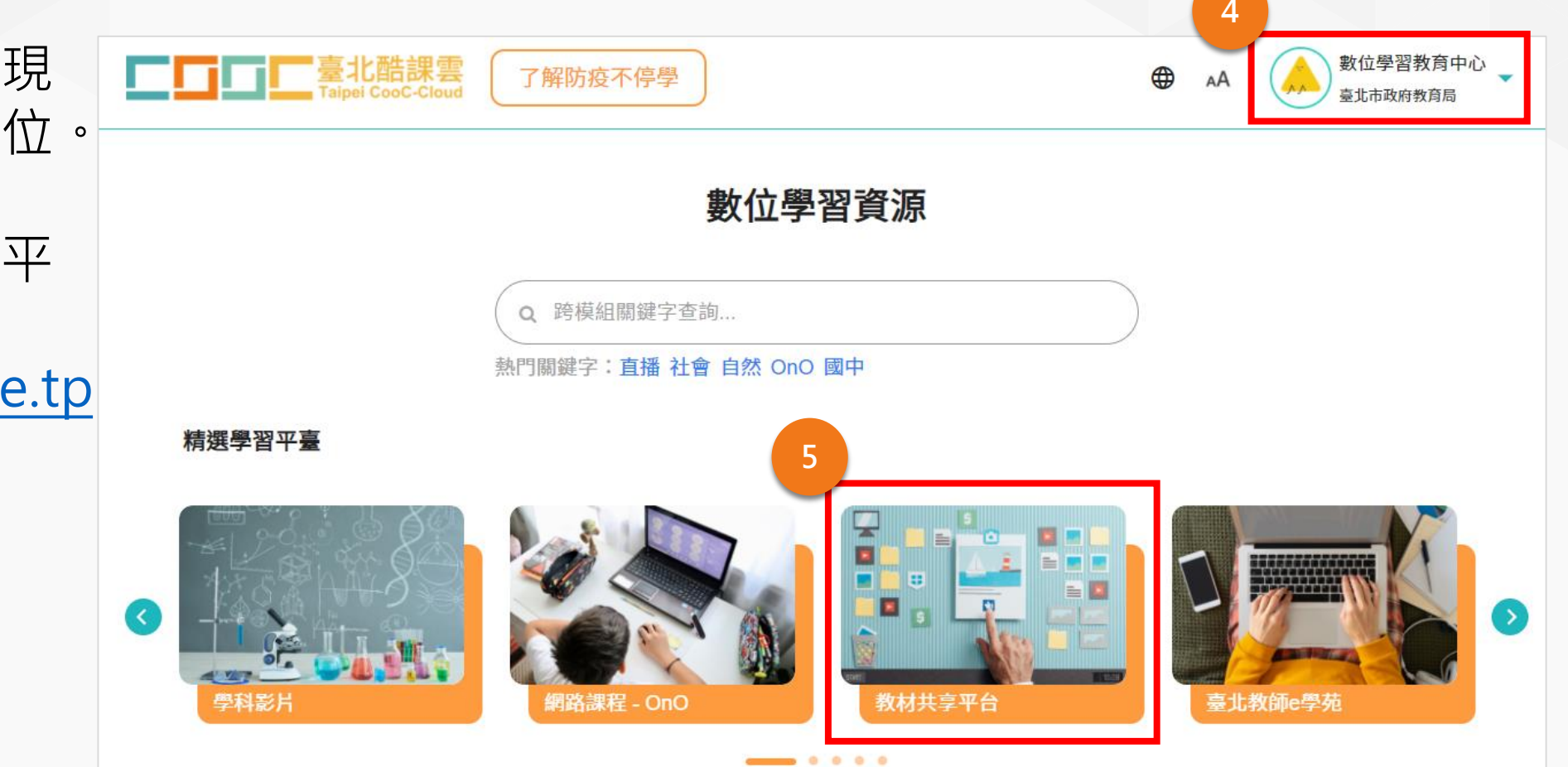

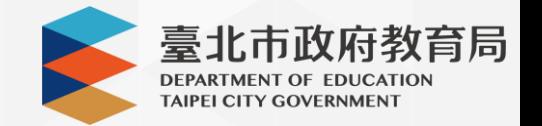

# **貳 ·首頁介紹**

- 1. 使用者可輸入「關 鍵字」搜尋公開資 源。
- 2. 我的檔案包含「檔 案」、「分享清單」 及「追蹤清單」。
- 3. 藍色區塊為重點推 薦資源,搭配行銷 活動使用。
- 4. 依照學制分類資源, 分別是高中、高職、 國中及國小。

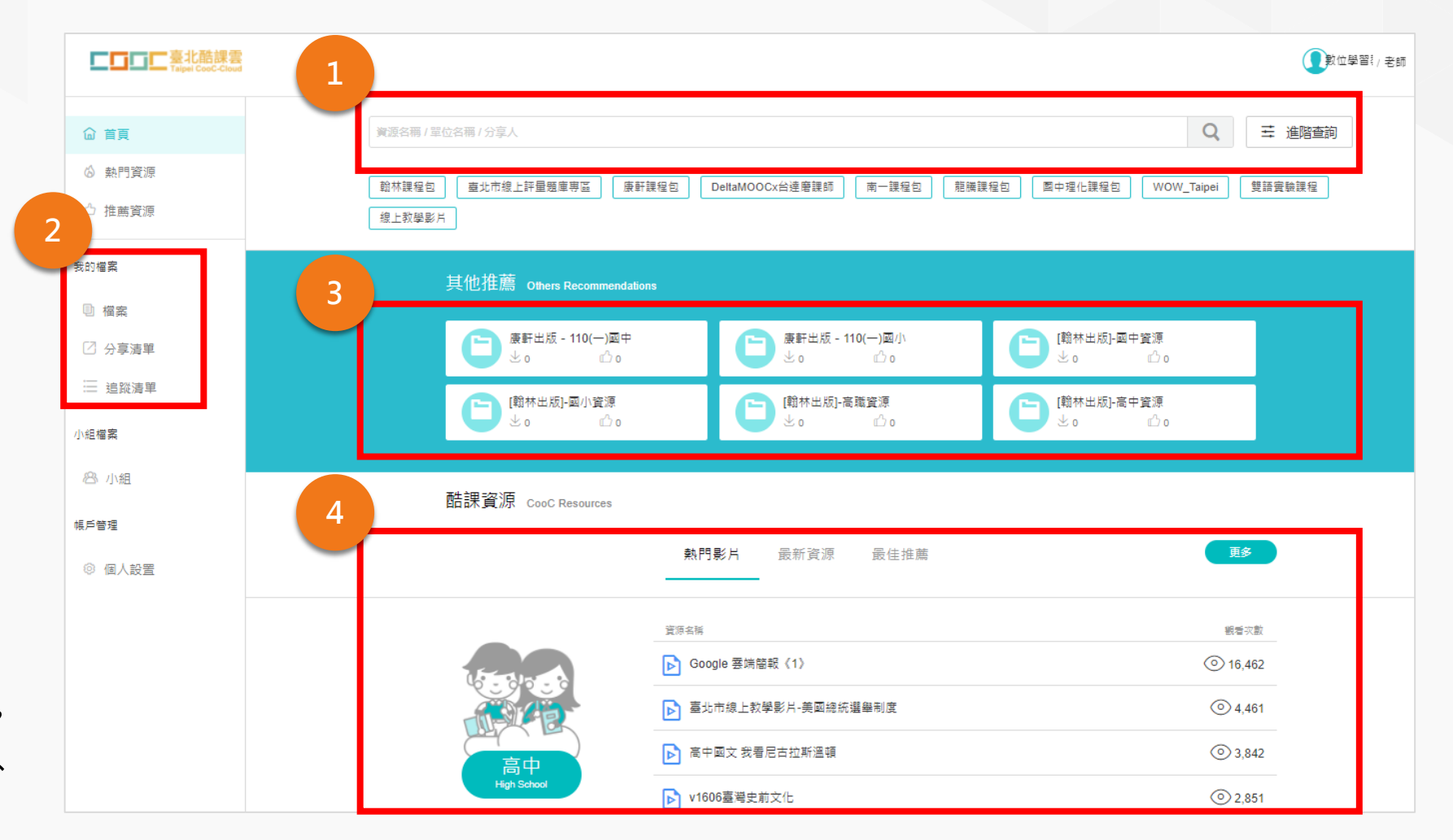

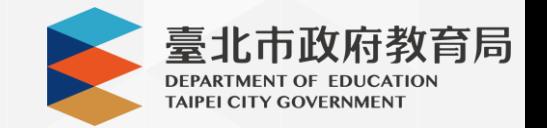

1. 點選檔案後, 表單顯 示個人所擁有的資源 清單

2. 點選新增後,可選擇 4種方式上傳資源: a. 從電腦匯入檔案 b. 以連結方式上傳 資源。 c. 建立資料夾。 d. 由Google Drive 匯入。

3. 點選檔案。

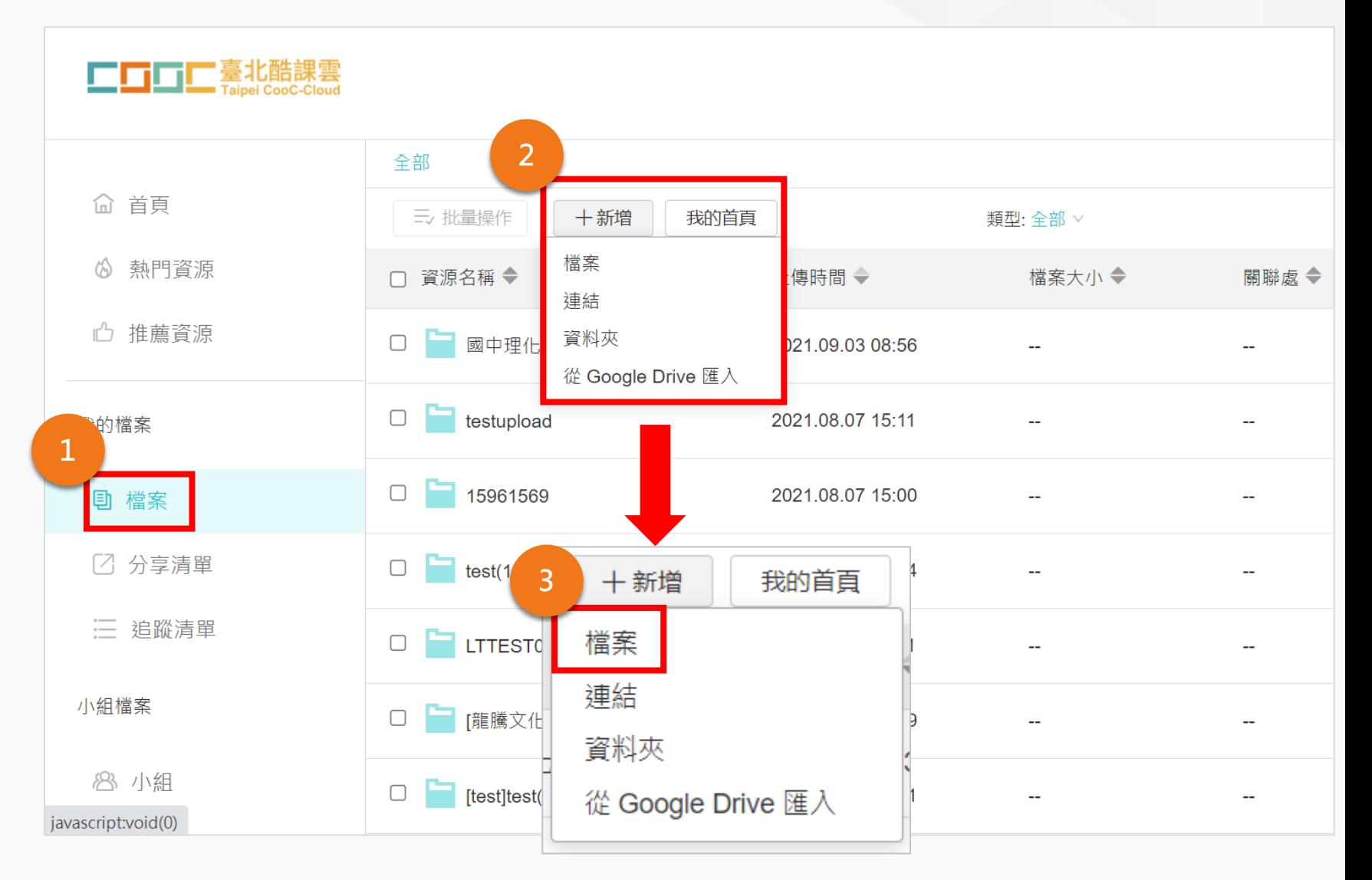

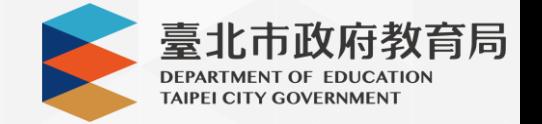

**4** 4. 點選新增檔案, 或 將檔案直接拖曳至 虛線區塊。

上傳文件  $\times$ 日新增檔案 支援多個文件拖拽或點擊上傳,單個文件大小不能超過2GB 上傳檔案為有加密時,將無法進行預覽 1. 使用教學平台, 必須遵守著作權法及相關法律規定。

2. 上傳具智慧財產權之教材與電子資源,必須事先取得合法使用授權書,並限修課學生線上觀看,請勿提供下載,以免侵權。 3. 依著作權法《第七章罰則》規定:侵害他人之著作財產權者,處三年以下有期徒刑、拘役,或科或併科新臺幣七十五萬元以下罰金。 4. 請尊重他人智慧財產權。若有違法情事,當事人須自行負起全部法律責任。

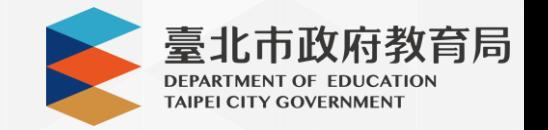

5. 點選要上傳的檔案。

6. 點選開啟。

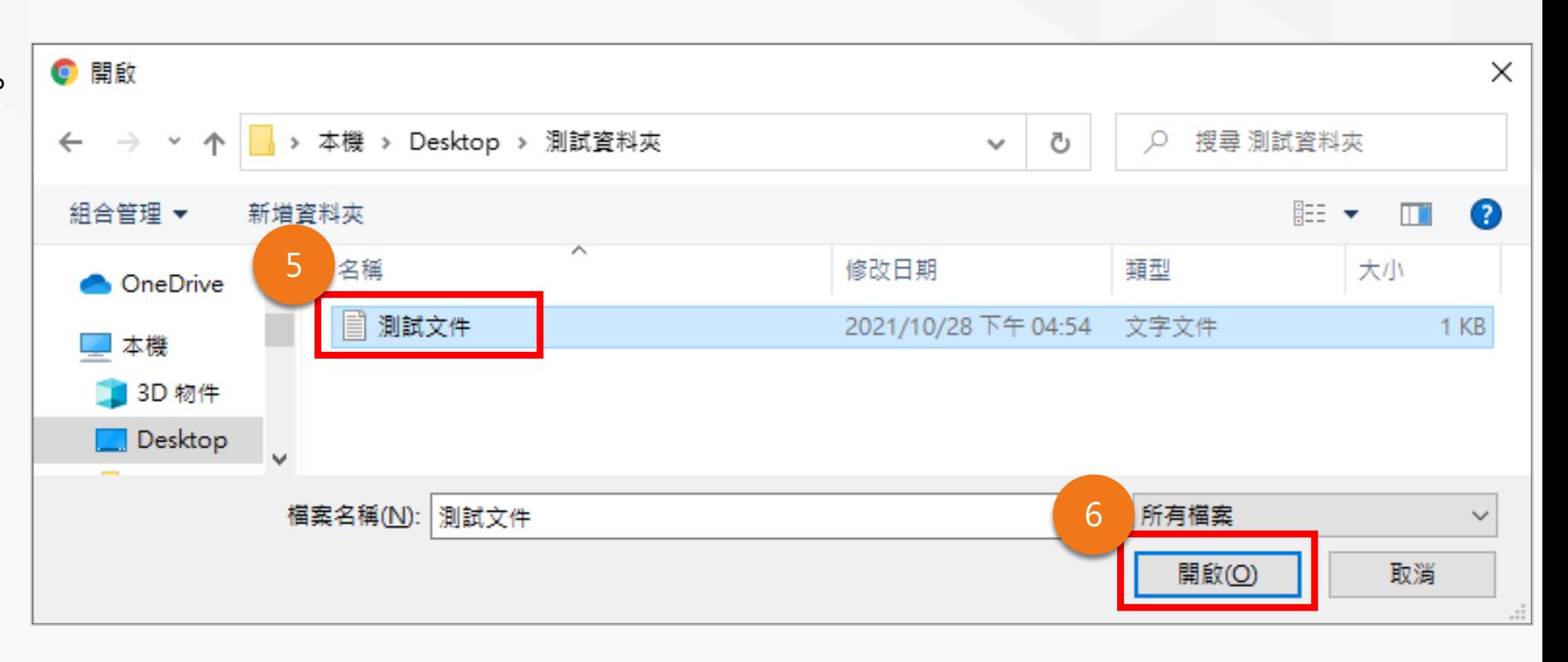

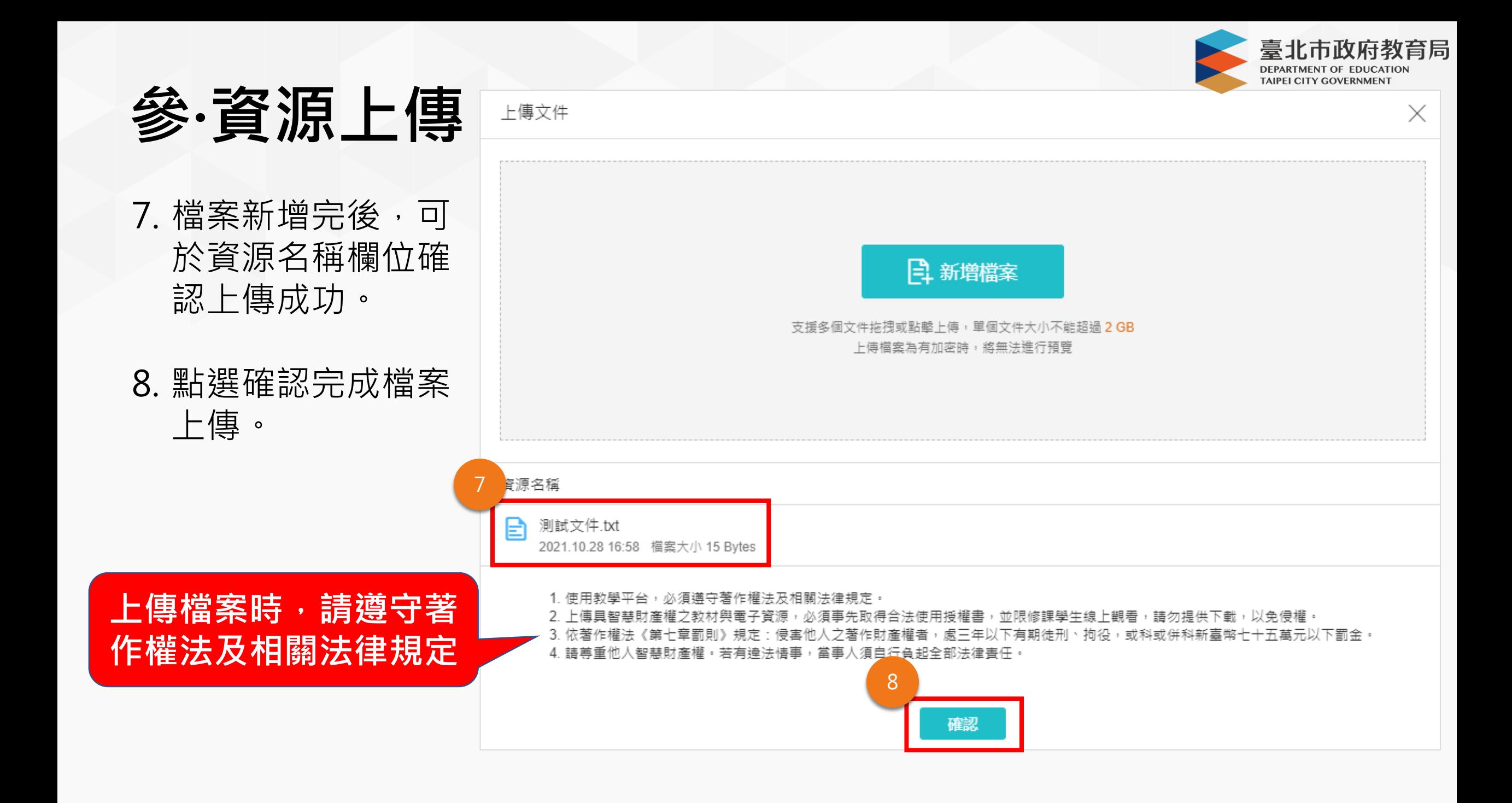

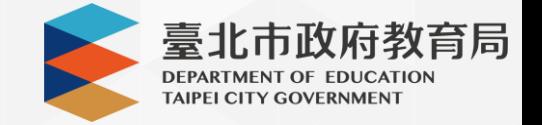

#### 9. 檔案上傳後,於資 源清單中可以看到 剛剛上傳的文件。

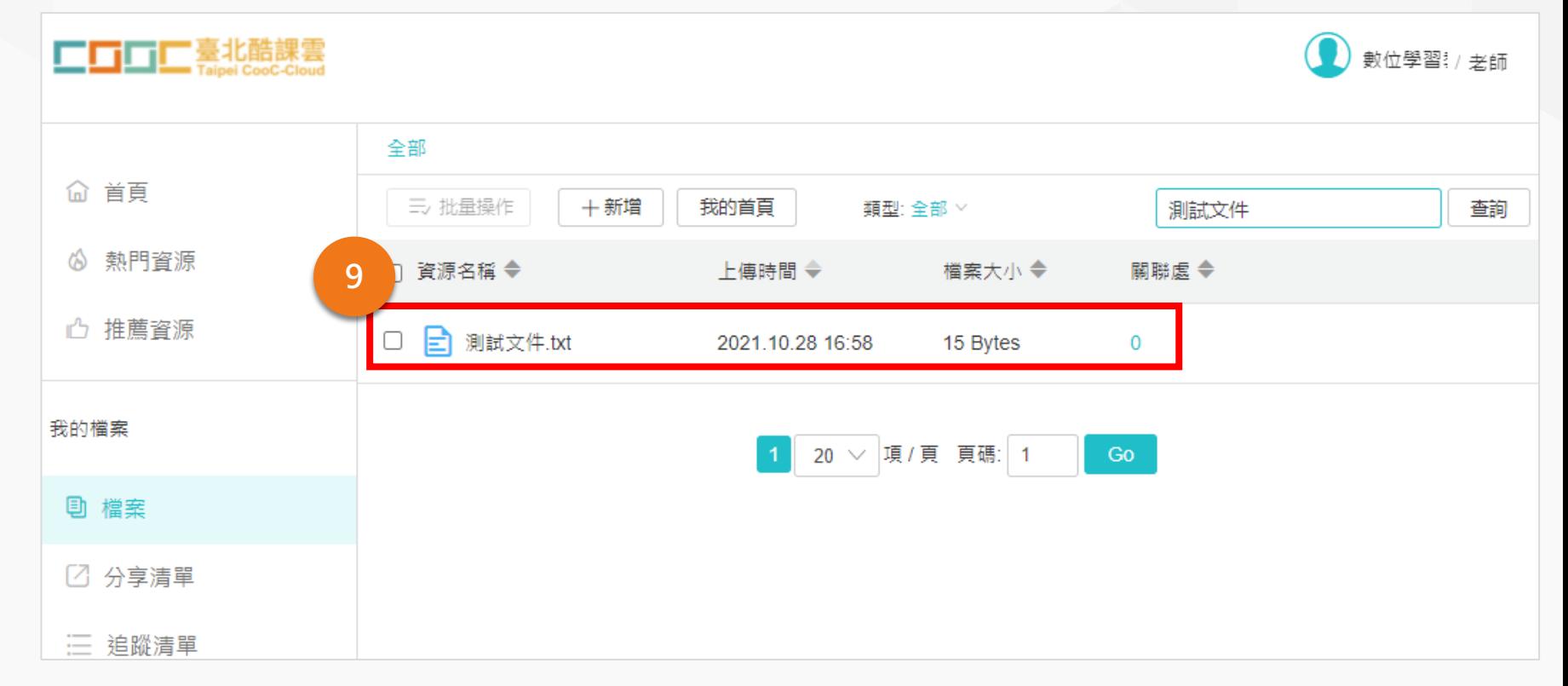

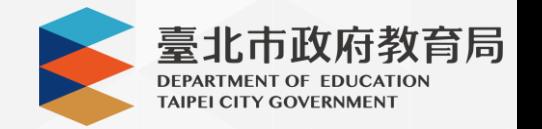

1. 滑鼠移到檔案右側 的區塊後,會自動 顯示5個小圖案,分 別為「移至」、 「重新命名」、 「刪除」 、「下 載」、「更多」。

- 2. 點選「 」圖案出 現「分享」。
- 3. 點選「分享」後出 現分享資源頁面。

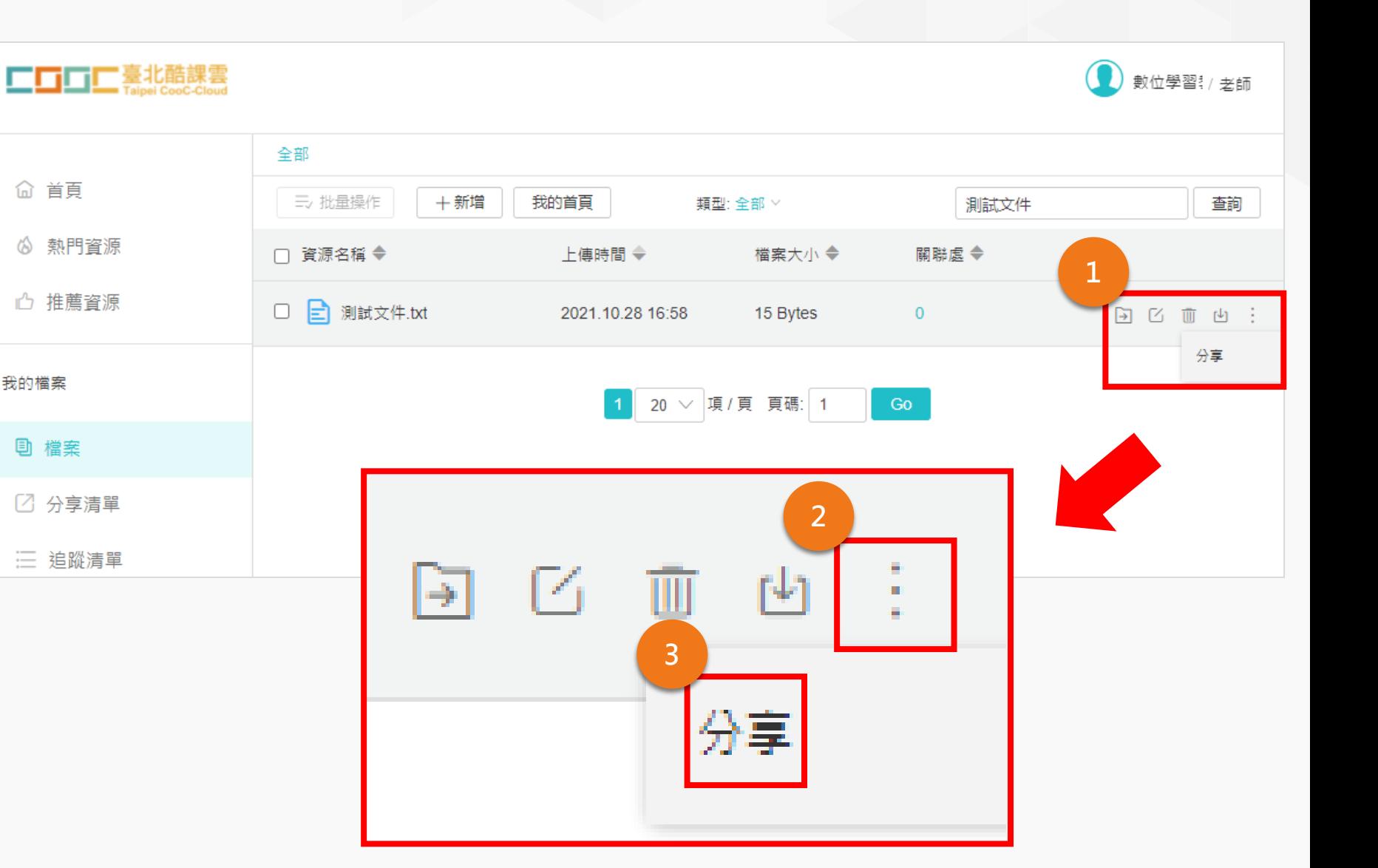

4. 分享資源頁面可調 整「資源名稱」、 「分享範圍」、 「是否允許下載」、 「資源標籤」及 「資源簡介」。

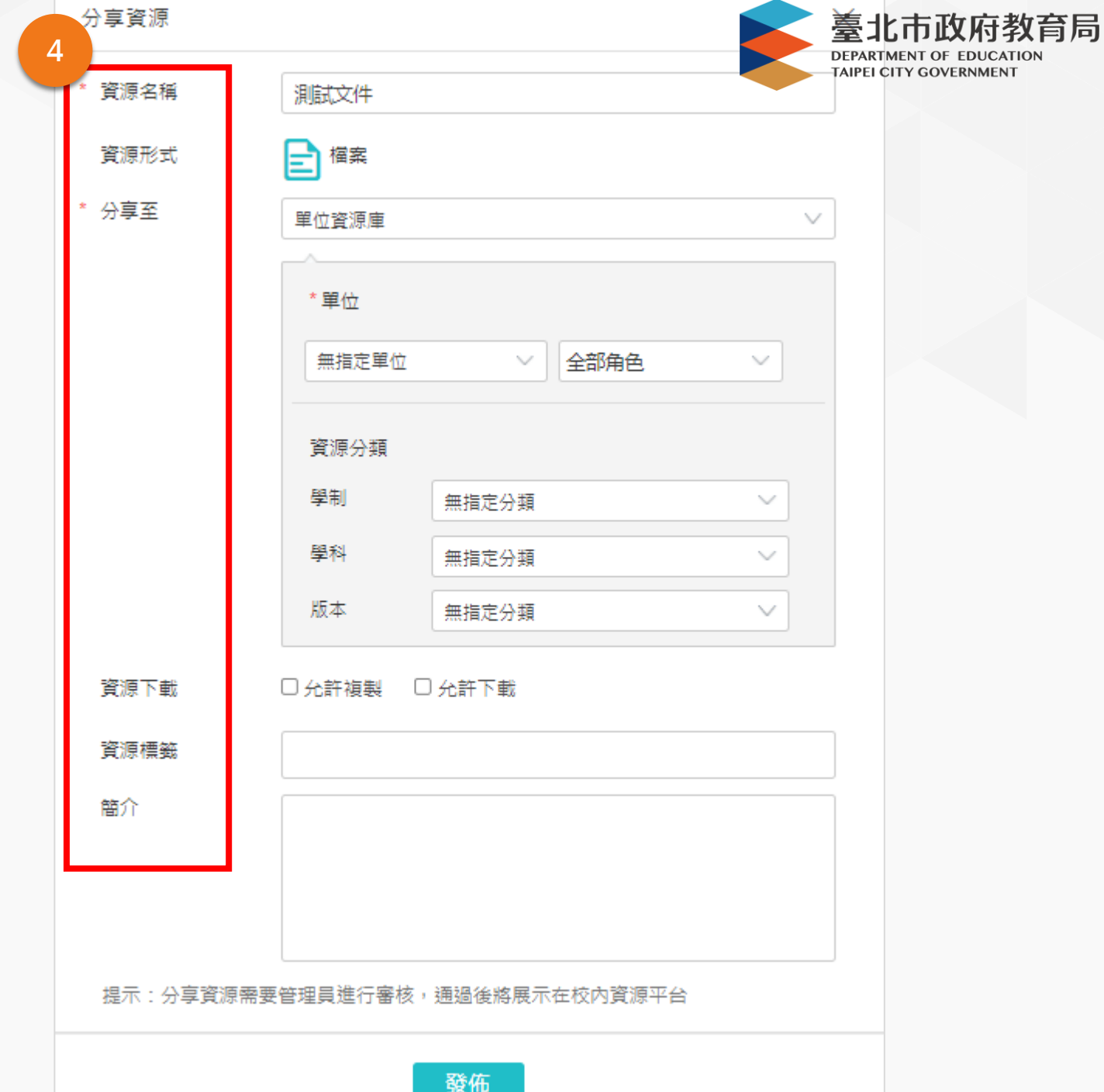

- 5. 點選單位資源庫後, 可以選擇分享至 a. 公共資源庫 (公開 分享 )
	- b. 單位資源庫 (學校 ) c. 小組資源庫
	- d. 個人

6. 點選公共資源庫。

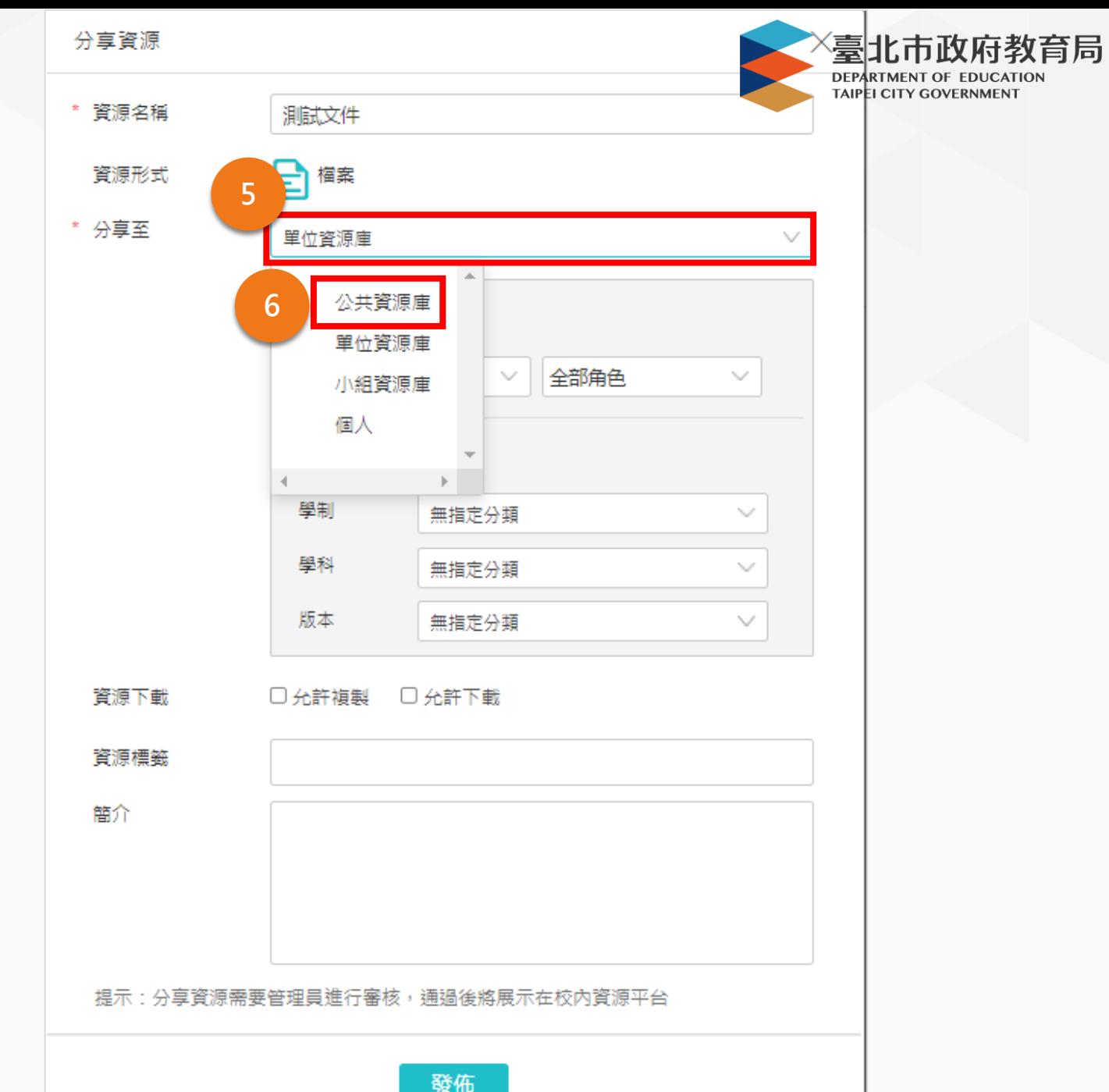

- 7. 點選全部角色後, 出現下拉選單,可 選擇分享對象 (可複 選角色): a. 學生 b. 教師 c. 教務人員
	- d. 系統管理員
- 8. 點選學生、教師、 教務人員及系統管 理員。

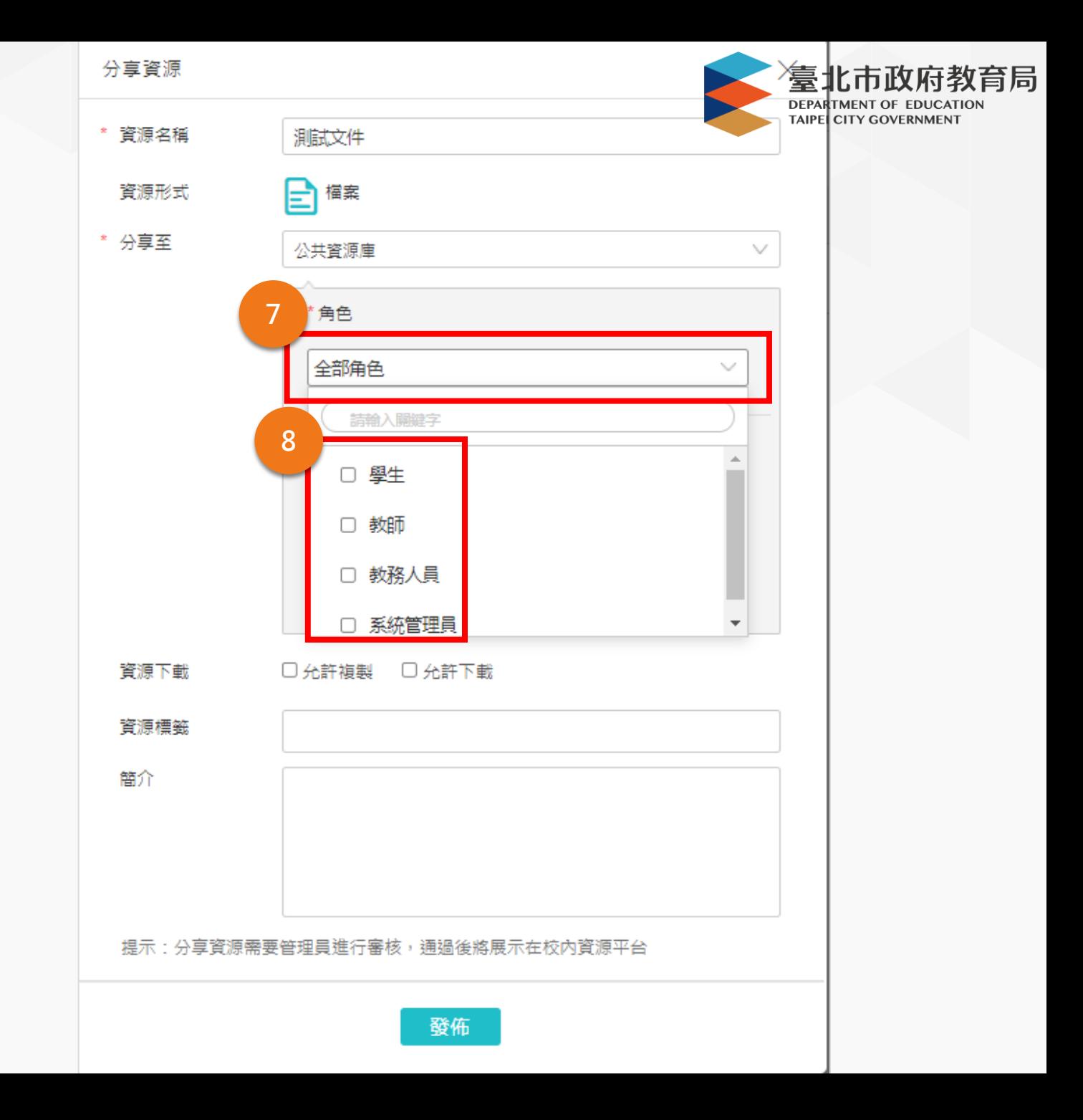

9. 點選「允許下載」。

10.點選「發佈」。

#### **資源標籤目前僅能由系統 管理員新增,如有需要增 修資源標籤請洽數位中心**

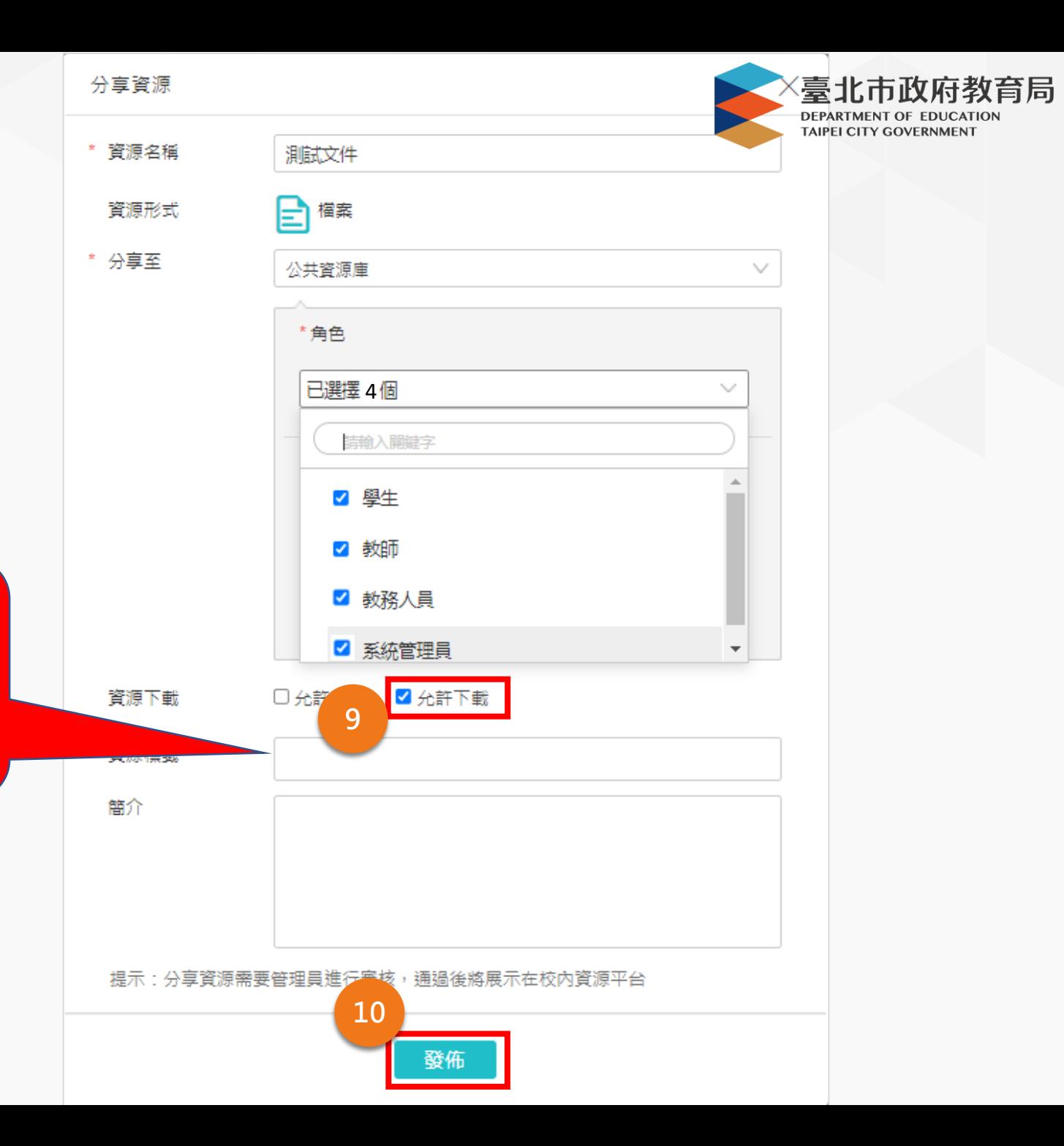

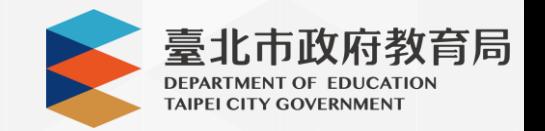

11.發佈後於螢幕上方 出現「資源已成功 分享」訊息。

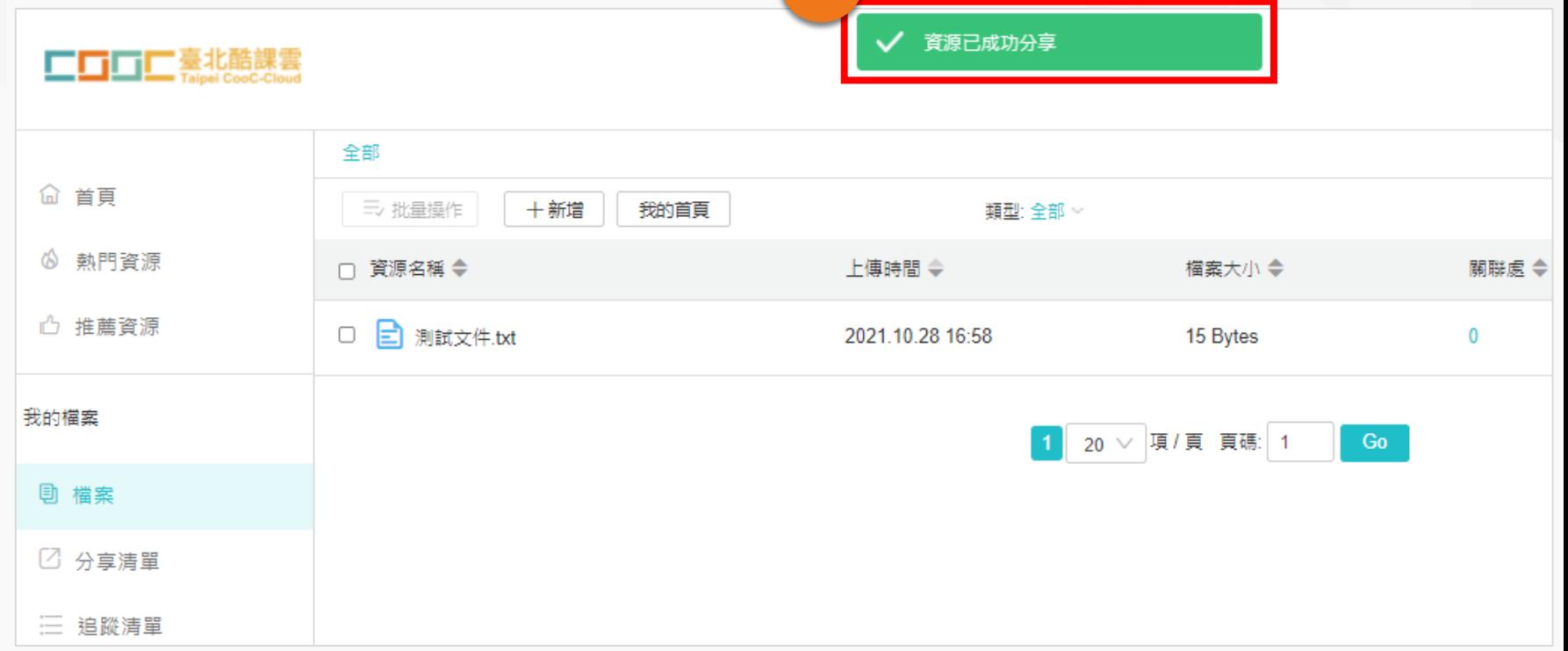

**11**

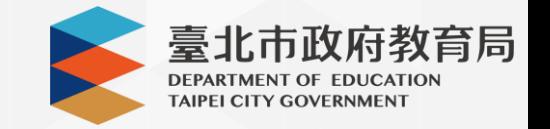

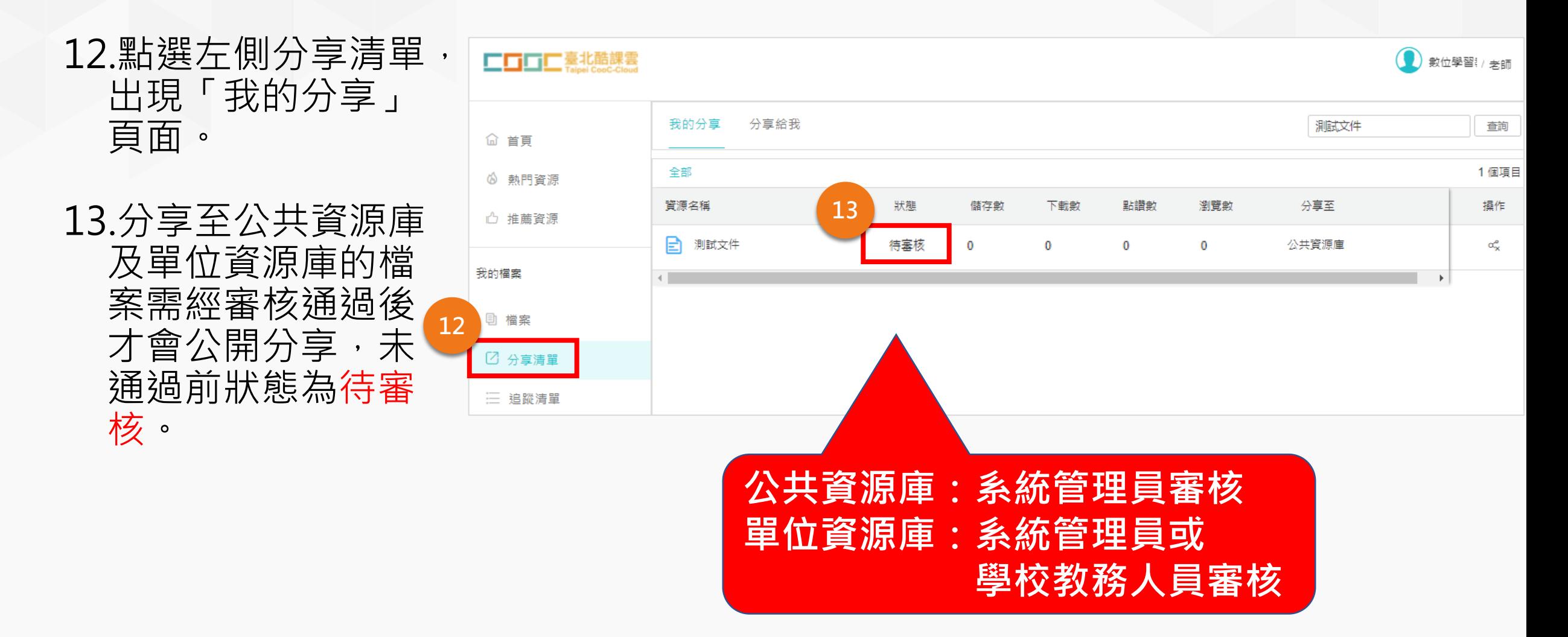

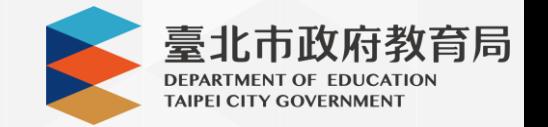

14.輸入關鍵字搜尋資 源。

15.可看到已公開分享 的資源,公開分享 成功。

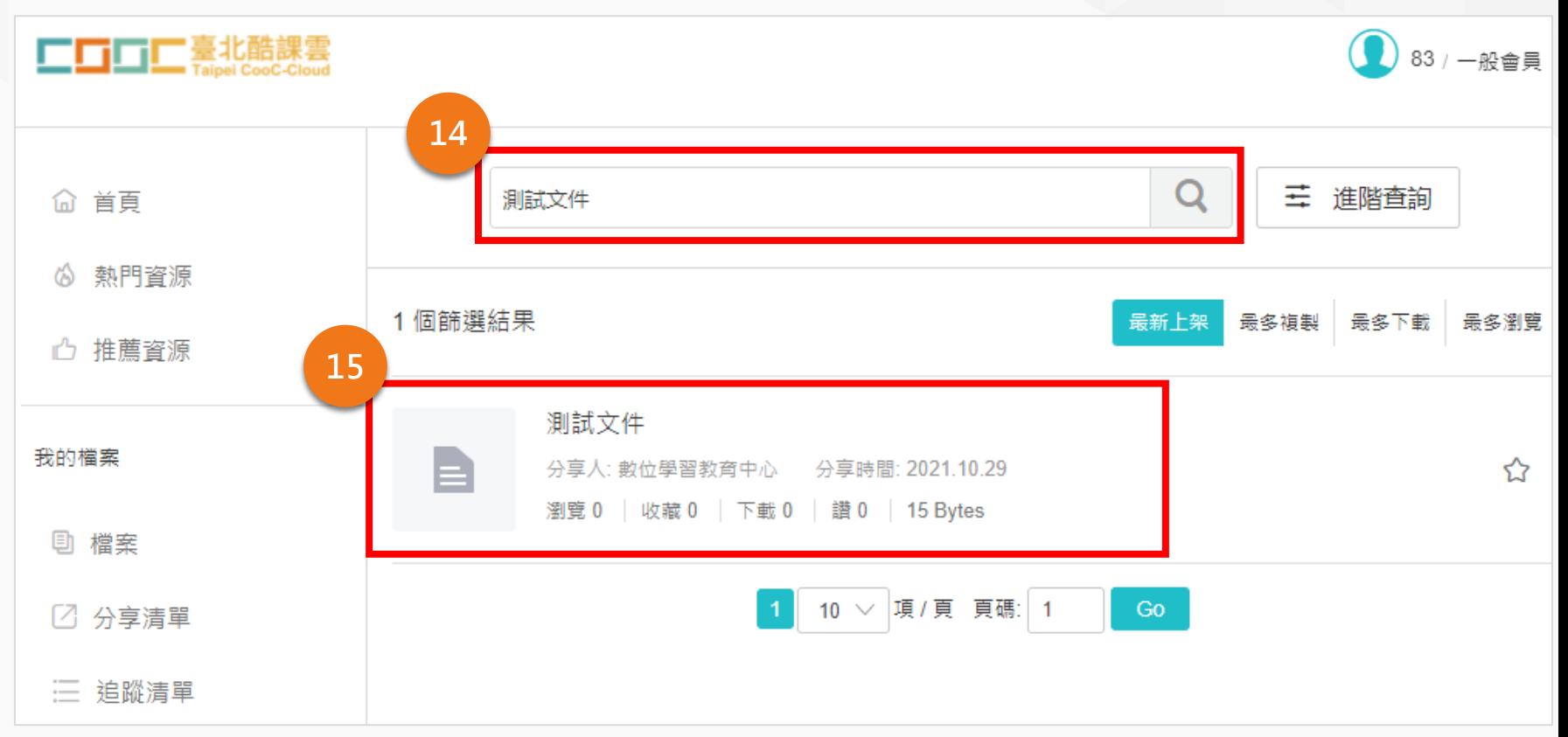

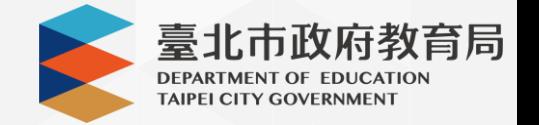

#### **伍·資源下載**

1. 在首頁瀏覽已分享的檔案, 或輸入關鍵字搜尋欲下載的檔案, 點選資源。

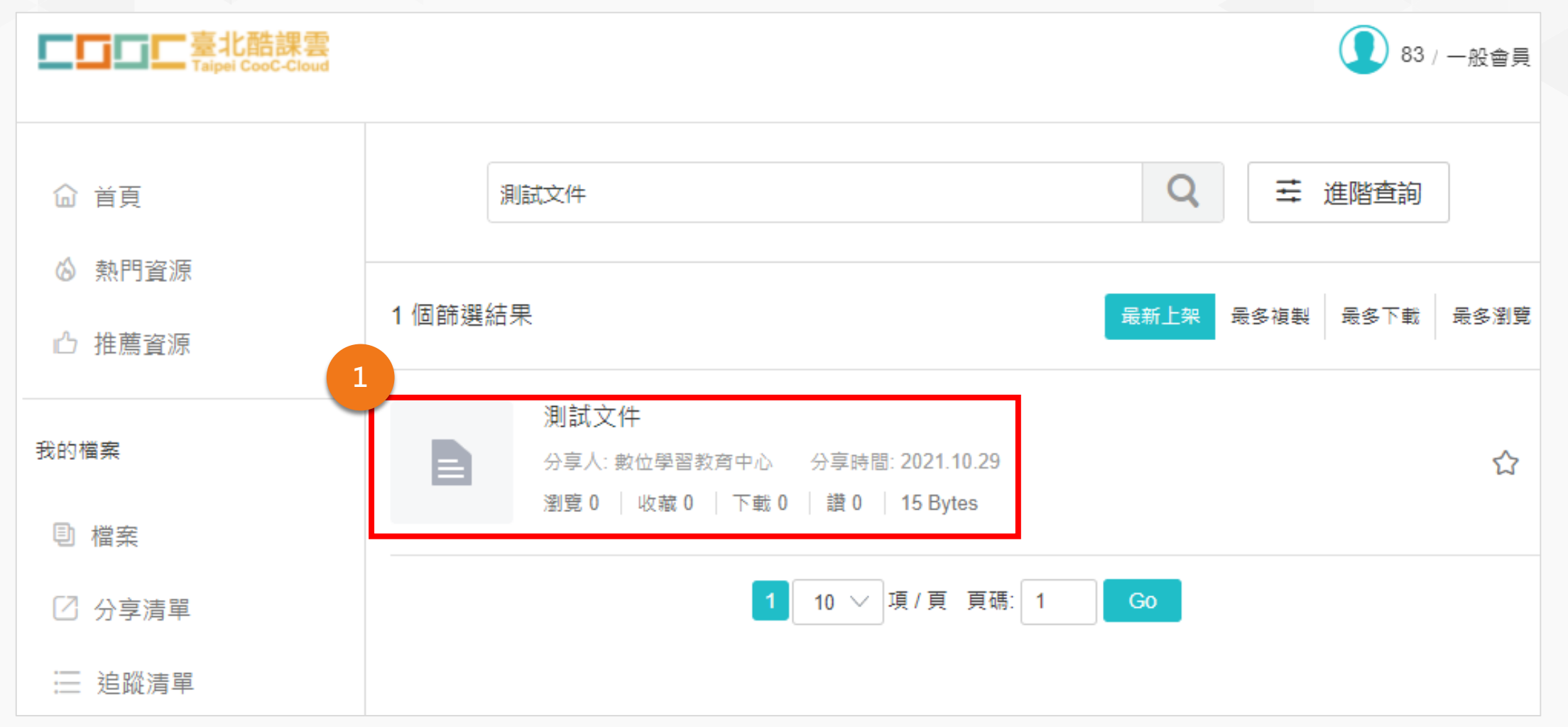

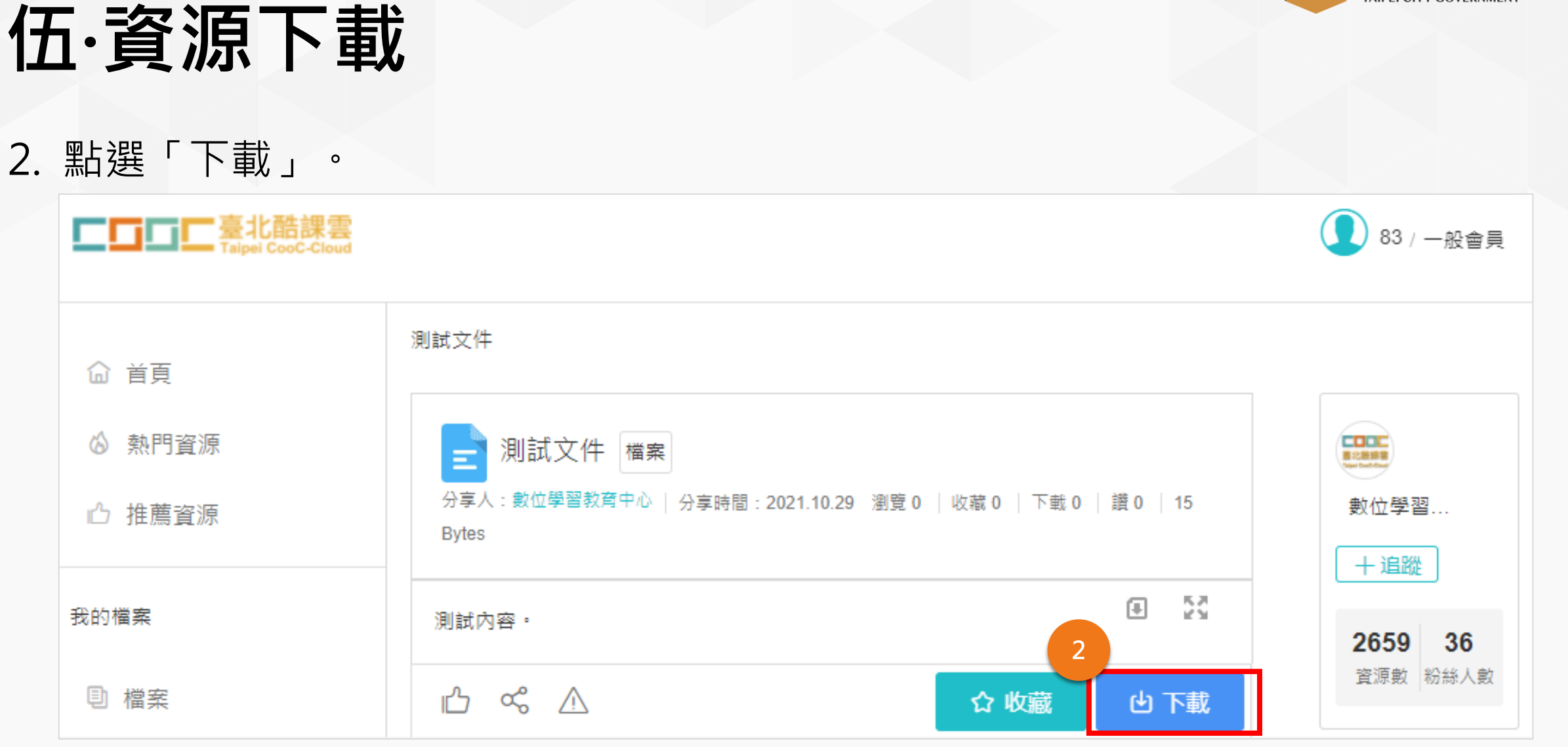

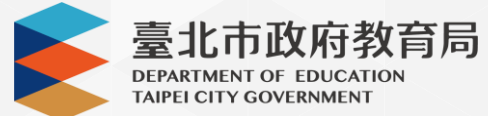

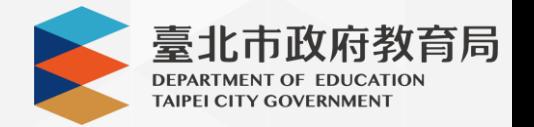

### **伍·資源下載**

3. 選擇欲存放的檔案路徑後,點選存檔即完成下載。

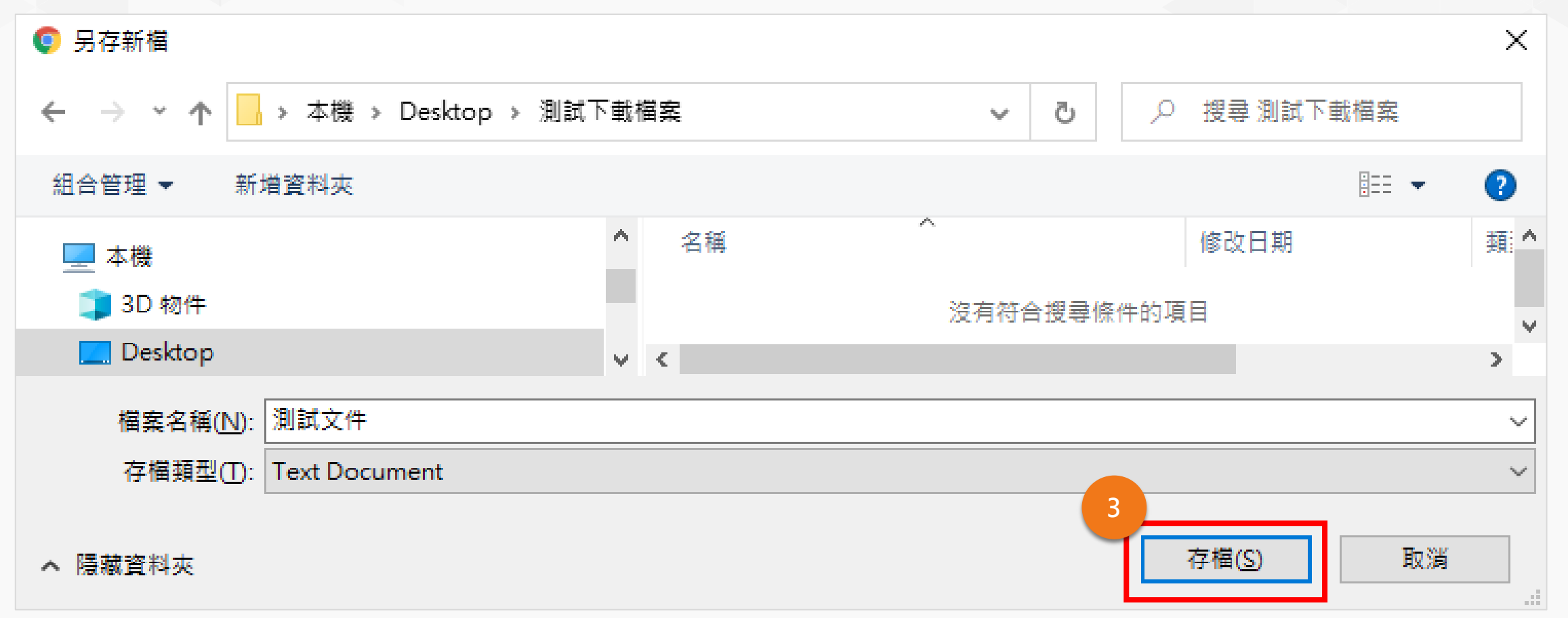